## How To **Activate MyTriCountyTX Auto Payments (Mobile)**

**STEP 3**

**STEP 1**

 $\mathbb{R}$ æ  $\bullet$ 

Tap the **MyTriCountyTX icon** on your device to open the app.

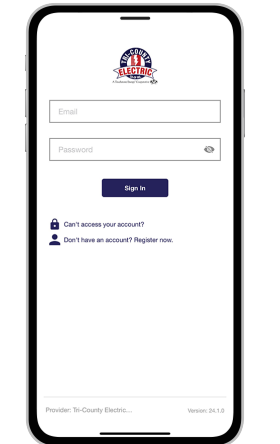

**STEP 2**

Log in to MyTriCountyTX with the email and password that you used during registration.

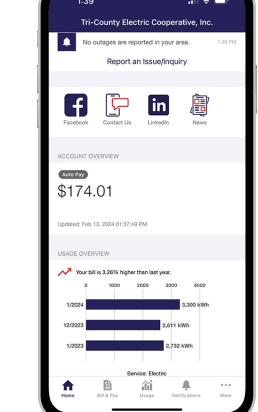

Tap on the **More** button in the bottom right.

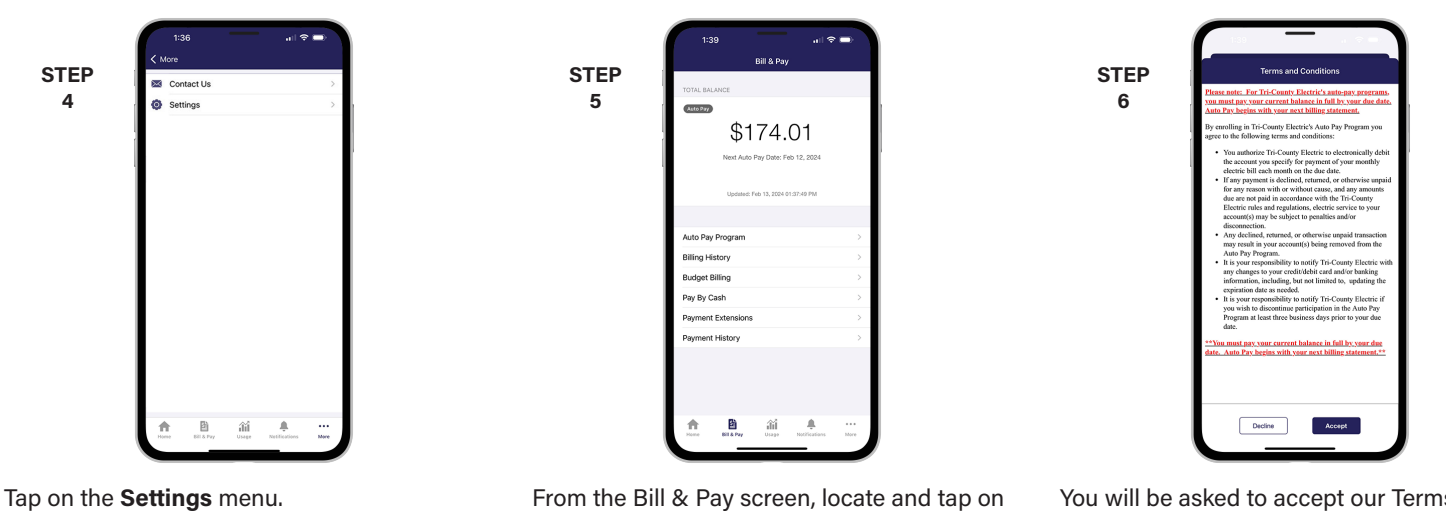

From the Bill & Pay screen, locate and tap on the **Auto Pay Program** menu.

⊜

 $E$ 

**STEP 8**

You will be asked to accept our Terms and Conditions. Tap the **Accept button** to continue.

**STEP 9**

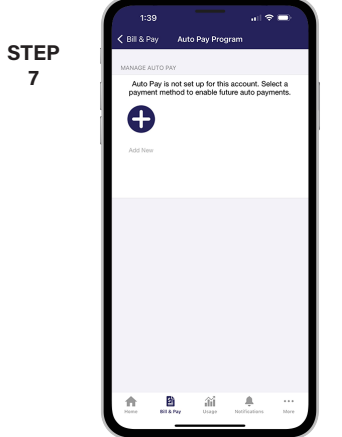

On the Auto Pay Program page, tap the **Add New** button.

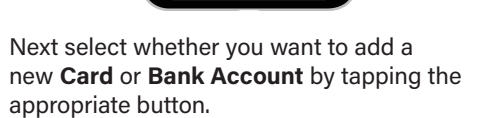

鸷

Whether you select **Add Card to Bank Account**, follow the instructions on the screen to complete the process.

## **Visit tcectexas.com/MyTriCountyTX for more information**

# **Activate MyTriCountyTX Auto Payments (Web)**

#### **STEP 1**

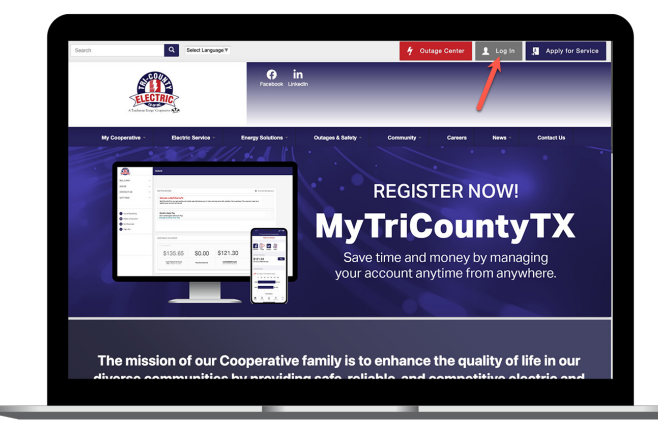

On our web site, click on the **Login button** in the upper right corner of our home page.

#### **STEP 3**

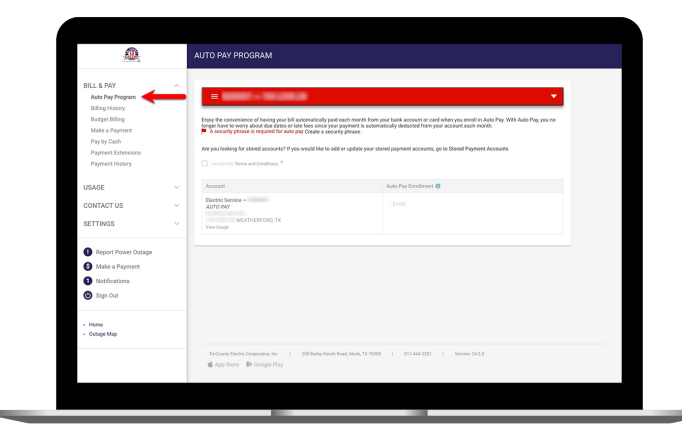

From the **Bill & Pay menu** on the left side of the screen, click on the **Auto Pay Program** sub-menu.

#### **STEP 5**

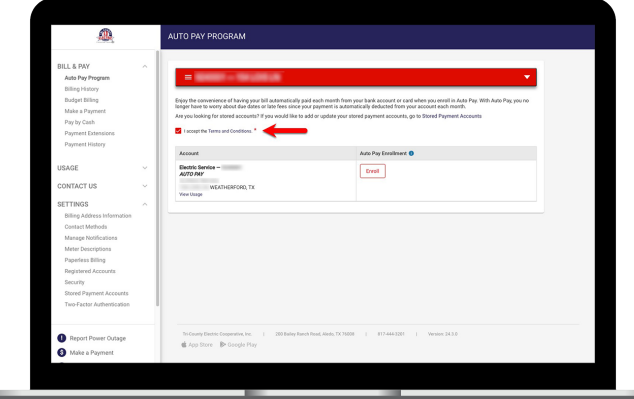

When your security phrase is set up, **check the Terms and Conditions box** to enable the Enroll button below.

**STEP 2**

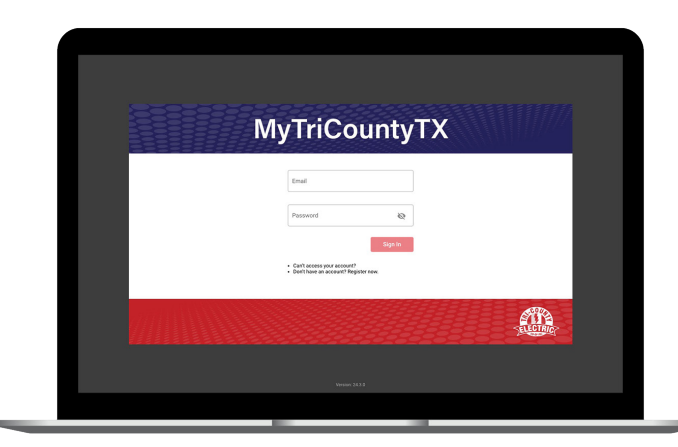

How To

Log in to MyTriCountyTX with the email and password you used during registration.

#### **STEP 4**

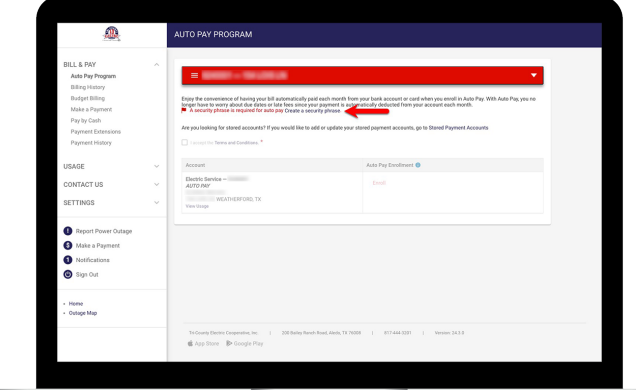

You must have a security phrase set up before you can set up Auto Pay. Click the **Create a Security Phrase link** if you see it.

#### **STEP 6**

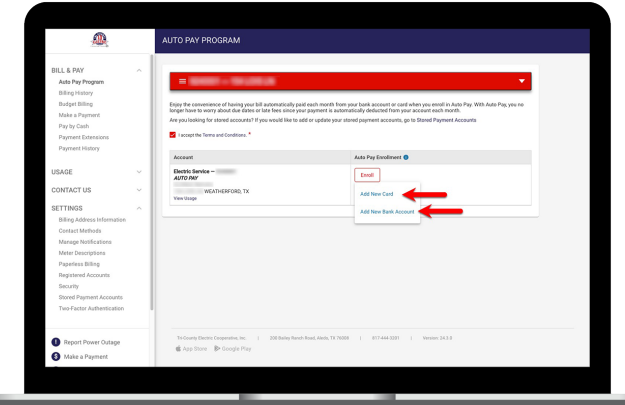

Click on the Enroll button to see the options for **Add New Card** and **Add New Bank Account**. Select the desired option.

### **Visit tcectexas.com/MyTriCountyTX for more information**

## How To **Activate MyTriCountyTX Auto Payments (Web)**

**STEP 7**

#### **STEP 8**

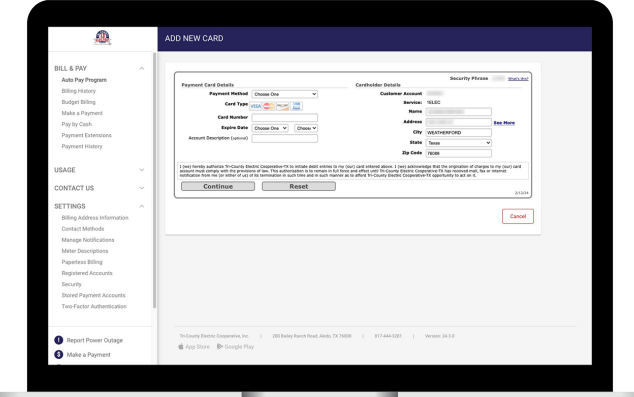

If you select **Add New Card**, this is what the screen will look like. Follow the instructions to complete the process.

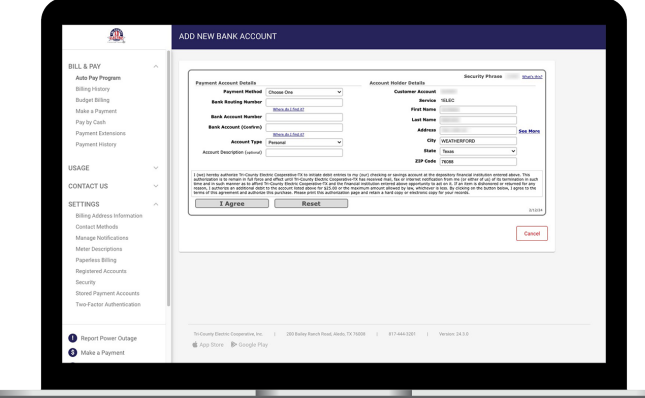

If you select **Add New Bank Account**, this is what the screen will look like. Follow the instructions to complete the process.